### I used the Colour Photo Filter skills to create this CD Cover

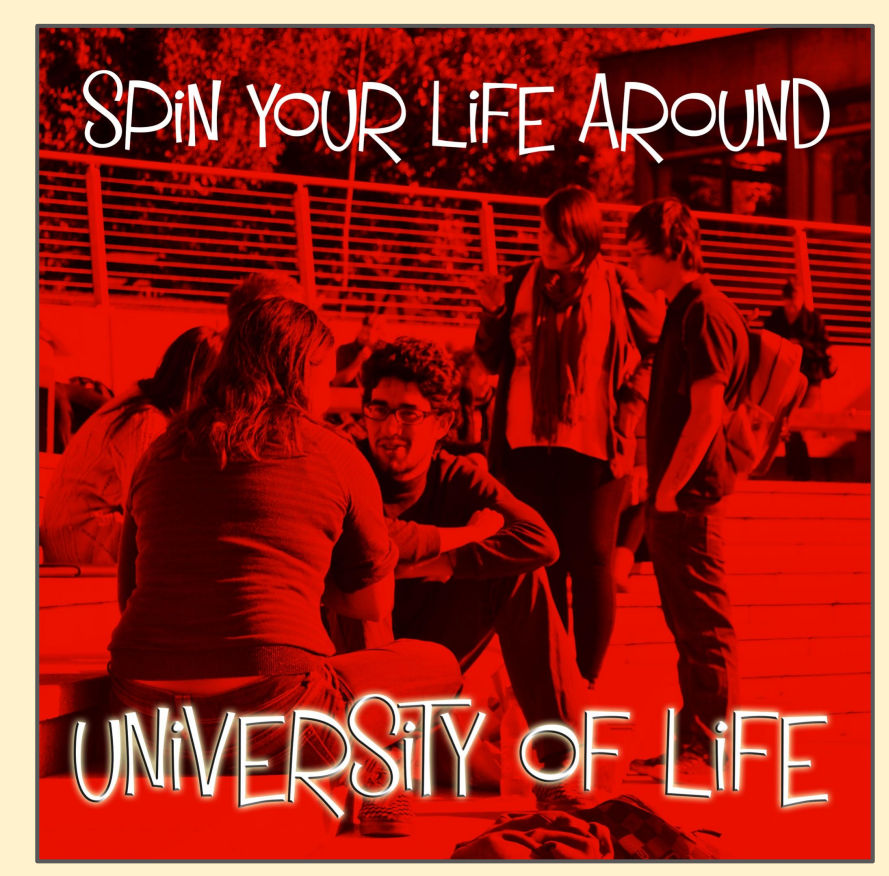

- Here's the layer stack for my image.
- Work from the **bottom** each new layer gets added on the top…
- I've used five layers plus my original image.

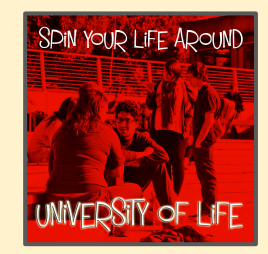

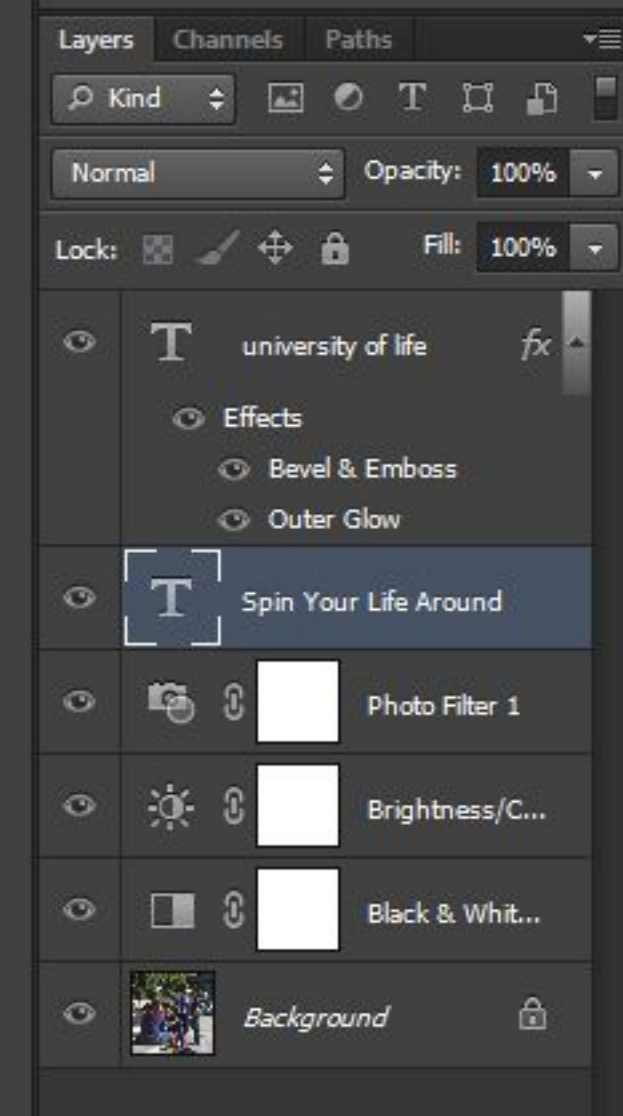

- **Step 1 Background**
- Open the image
- **Square crop** it

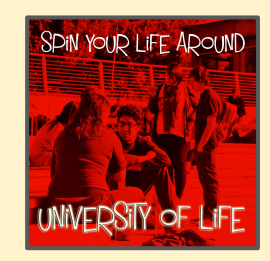

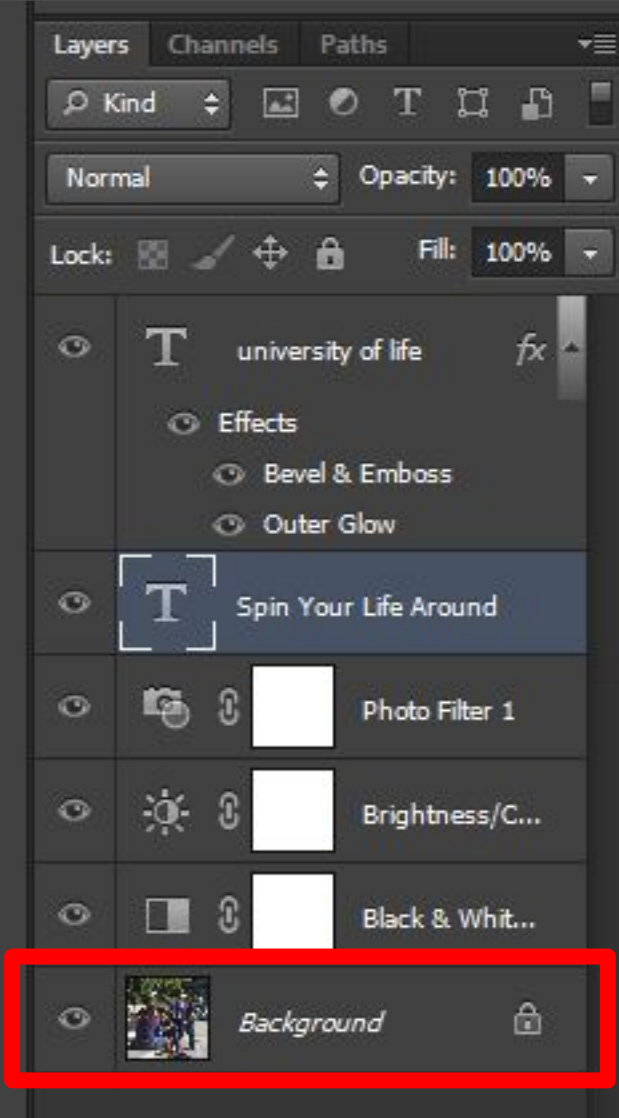

### **Step 2 - Black and White**

- > Layer
- > New Adjustment Layer
- > Black and White
- I didn't do anything fancy with it

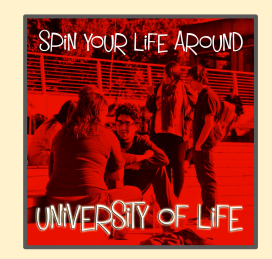

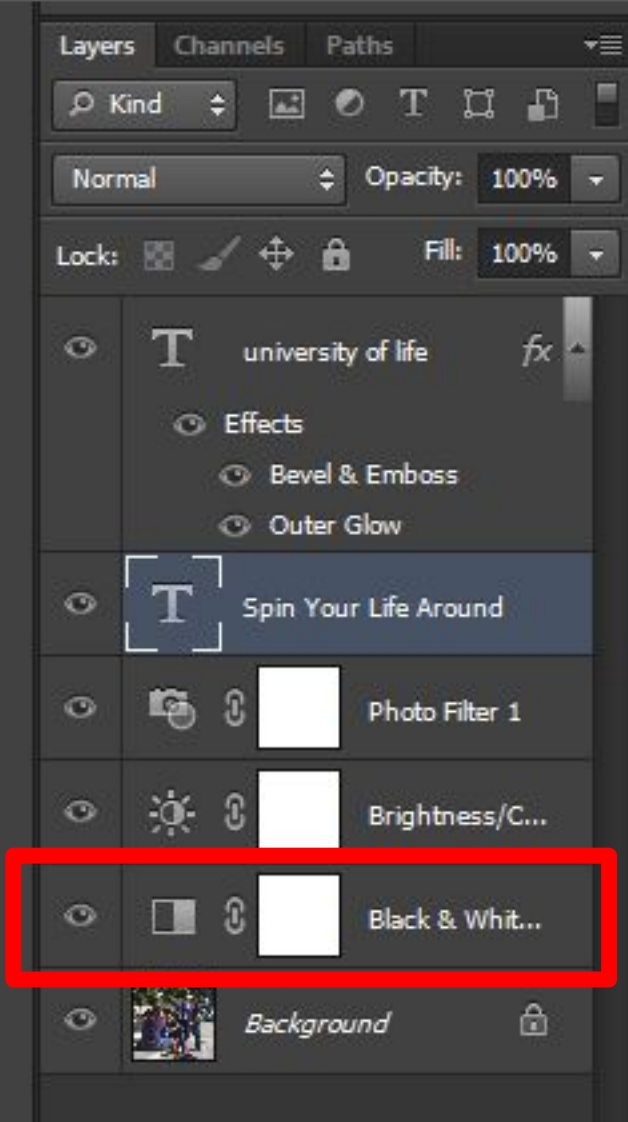

### **Step 3 - Brightness**

- > Layer
- > New Adjustment Layer > Brightness/Contrast Use the sliders:

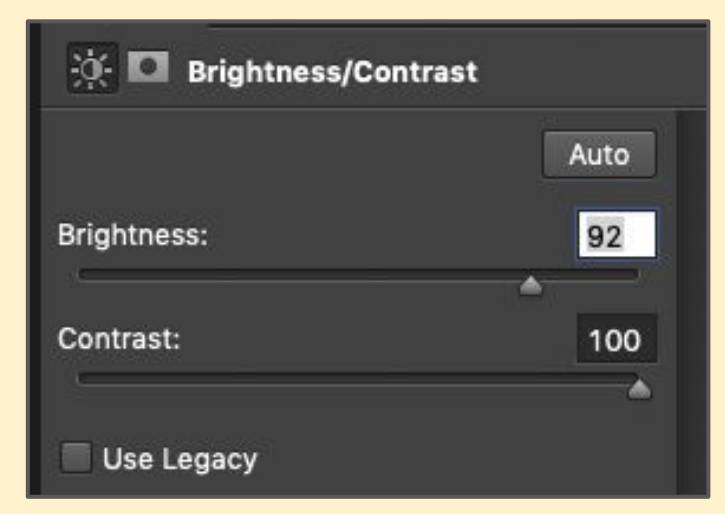

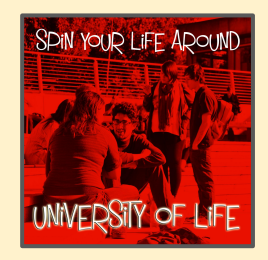

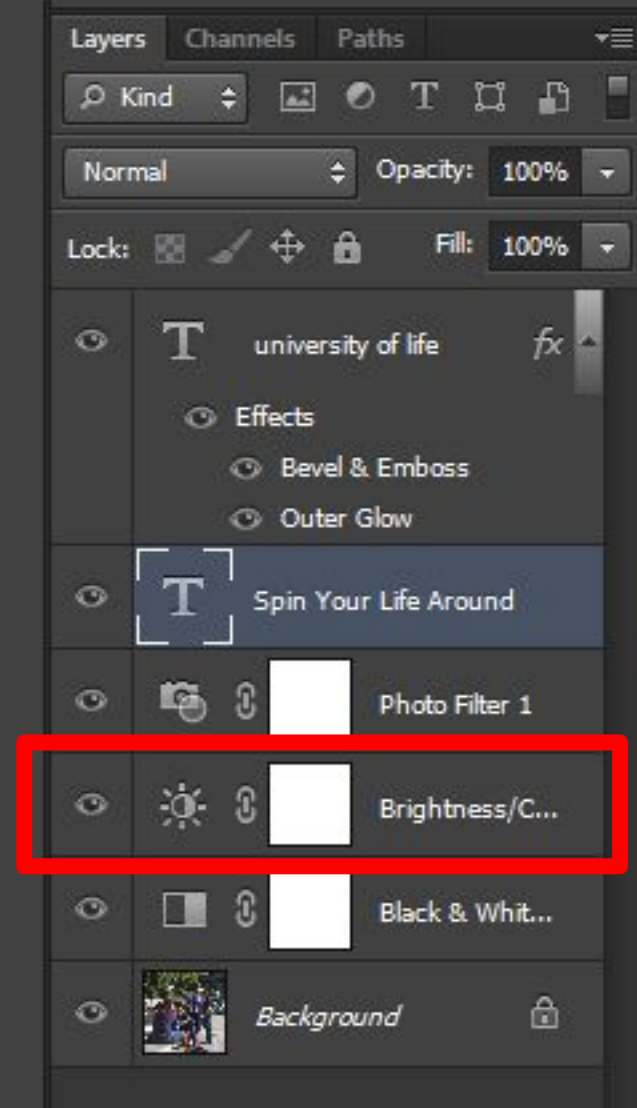

#### **Step 4 - Filter**

> Layer > New Adjustment Layer > Photo Filter I used really dark red at 100%

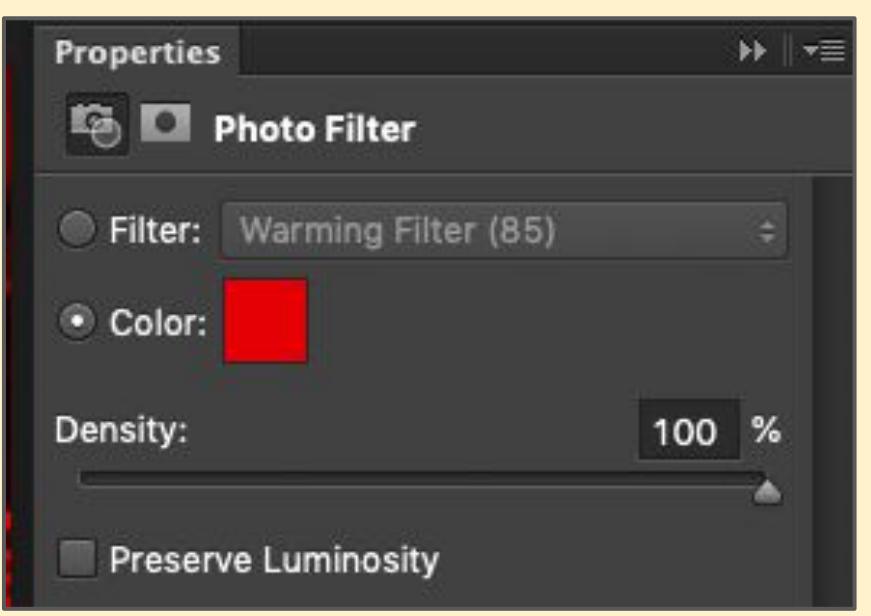

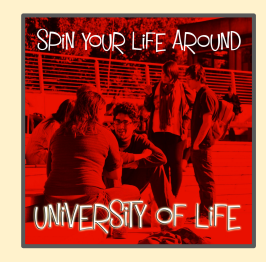

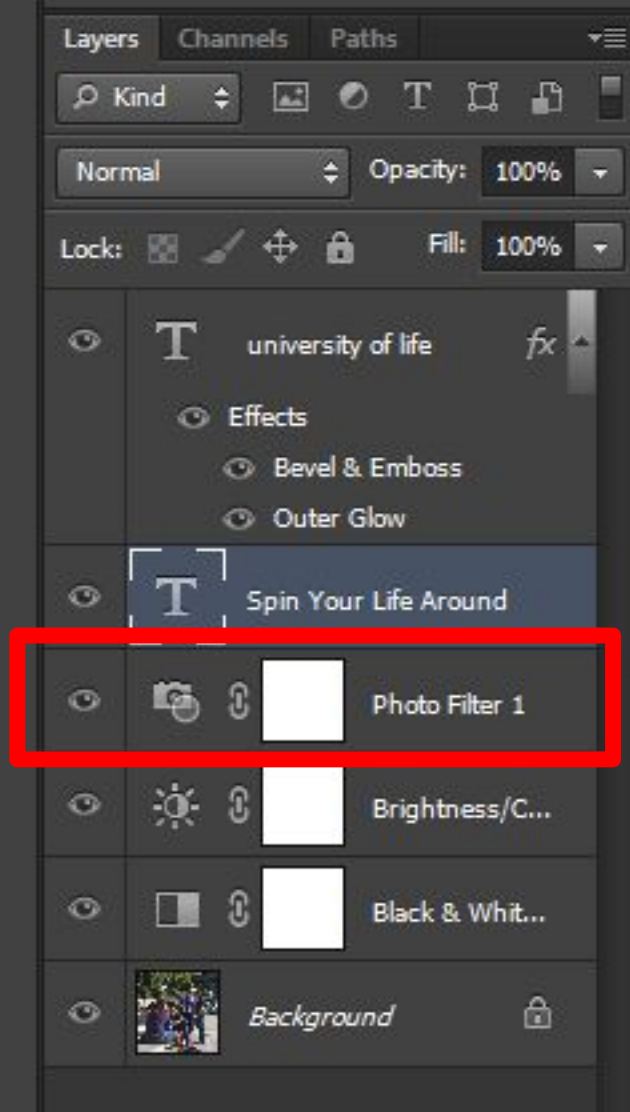

#### **Step 5 - Text 1**

Add a text layer with the name of the CD

I used a font called **Mister Sirloin BTN Rare** at **size 72** in **white**

I didn't do anything fancy with this layer

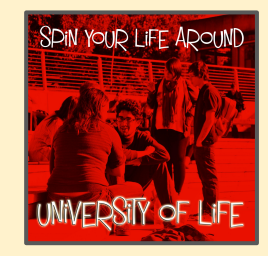

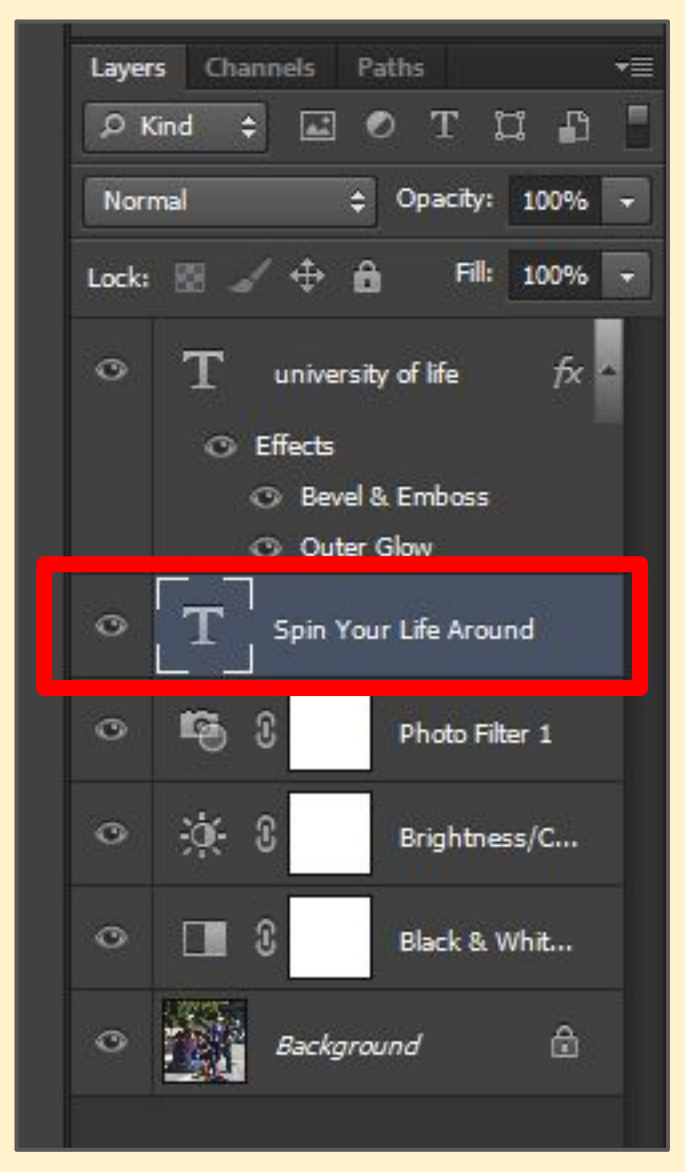

#### **Step 6 - Text 2**

Add another text layer with the name of the band

I used **Mister Sirloin BTN Rare** at **size 96** in **white**

I then added two text effects (see next slide)

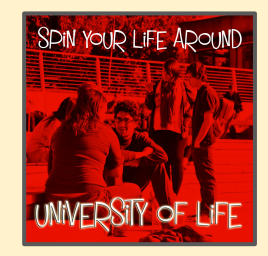

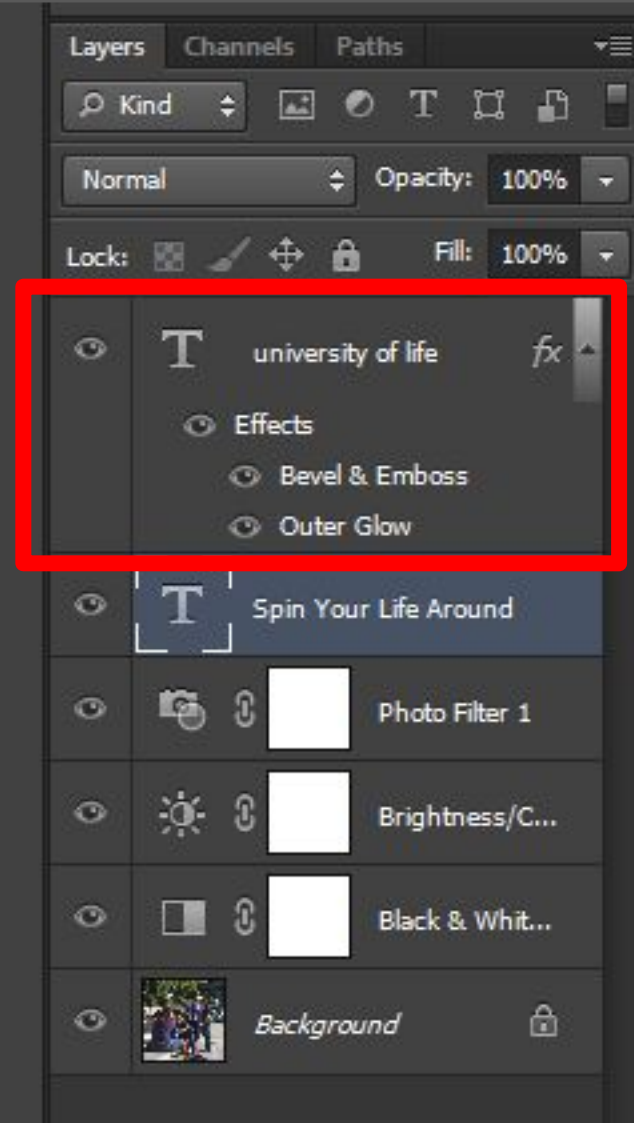

### **Step 7a - Text effects** Highlight text > Layer > Layer Style

**Bevel & Emboss:**

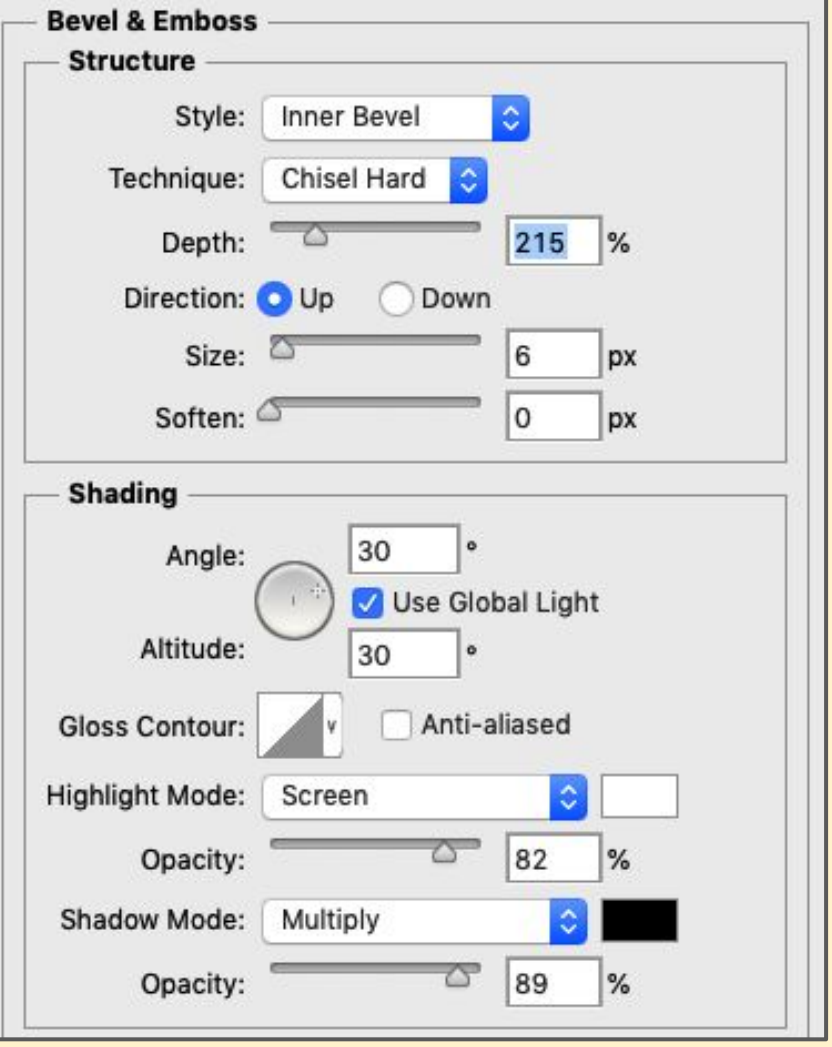

### **Step 7b - Text effects** Highlight text > Layer > Layer Style

**Outer Glow:**

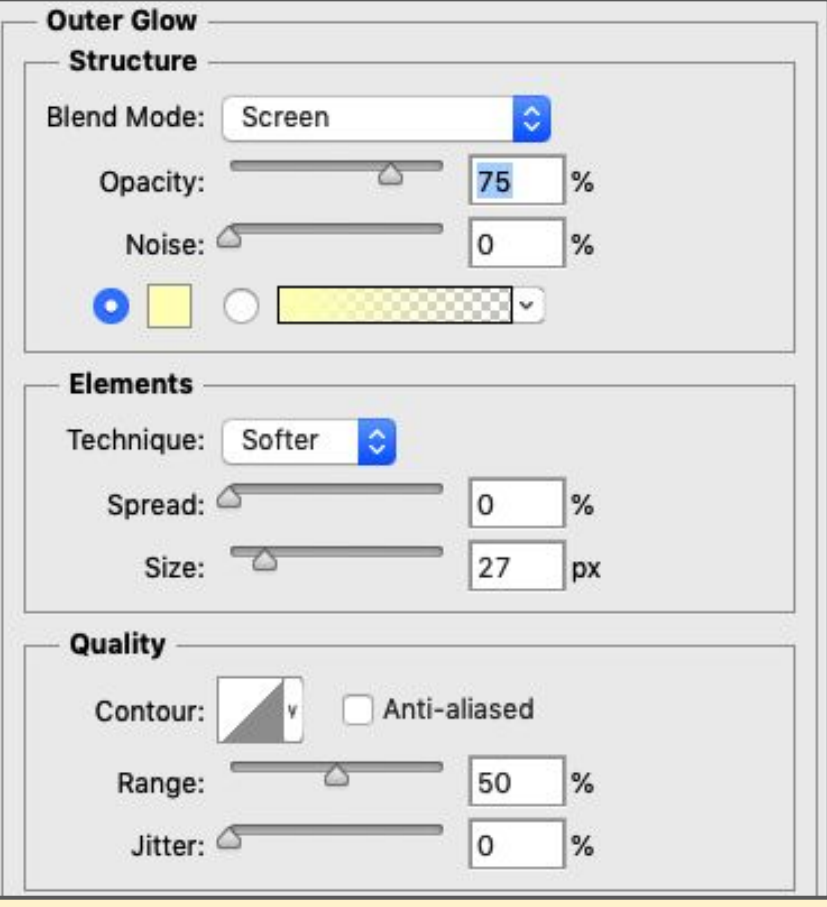

Effects are tricky. Use what looks good to you!

#### The finished product

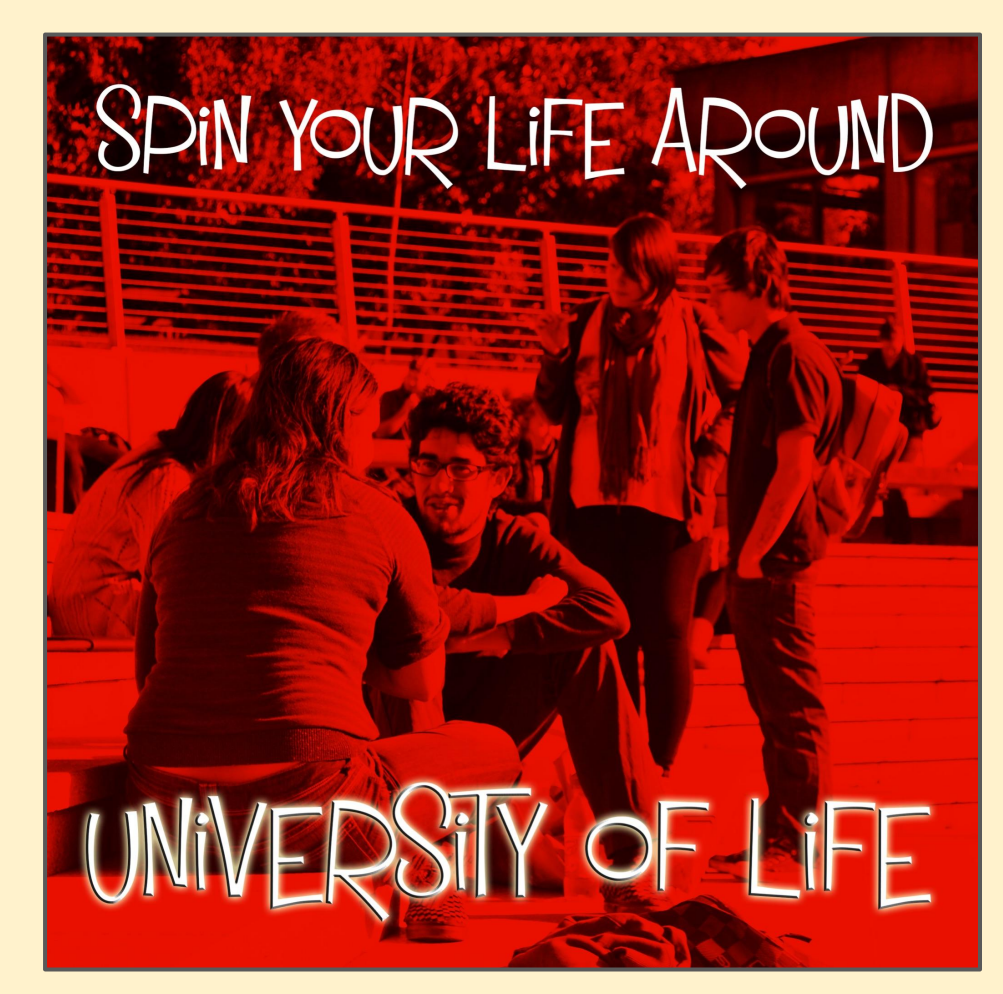

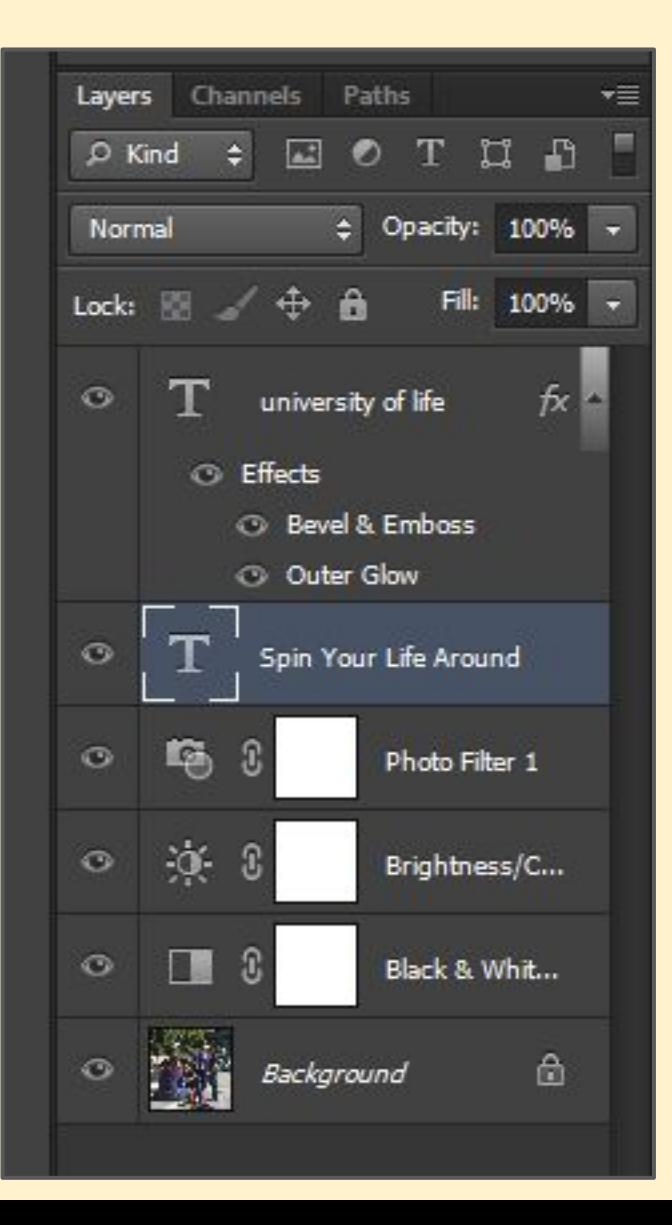